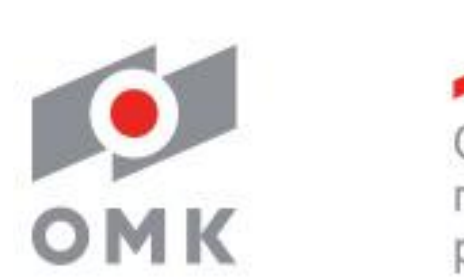

### Совершенство продуманных решений

## Руководство пользователя по работе в SAP SRM

#### ОМК $\,$  2  $\,$ **Содержание**

- **1. Регистрация**
- **2. Пользователи системы**
- **3. Вход в систему**
- **4. Виды закупочных процедур**
- **5. Просмотр закупочной процедуры, создание/подача предложения**
- **6. Часто задаваемые вопросы**
- **7. Инструкции и обращение в техническую поддержку**

### **https://omk.ru/procurement/**

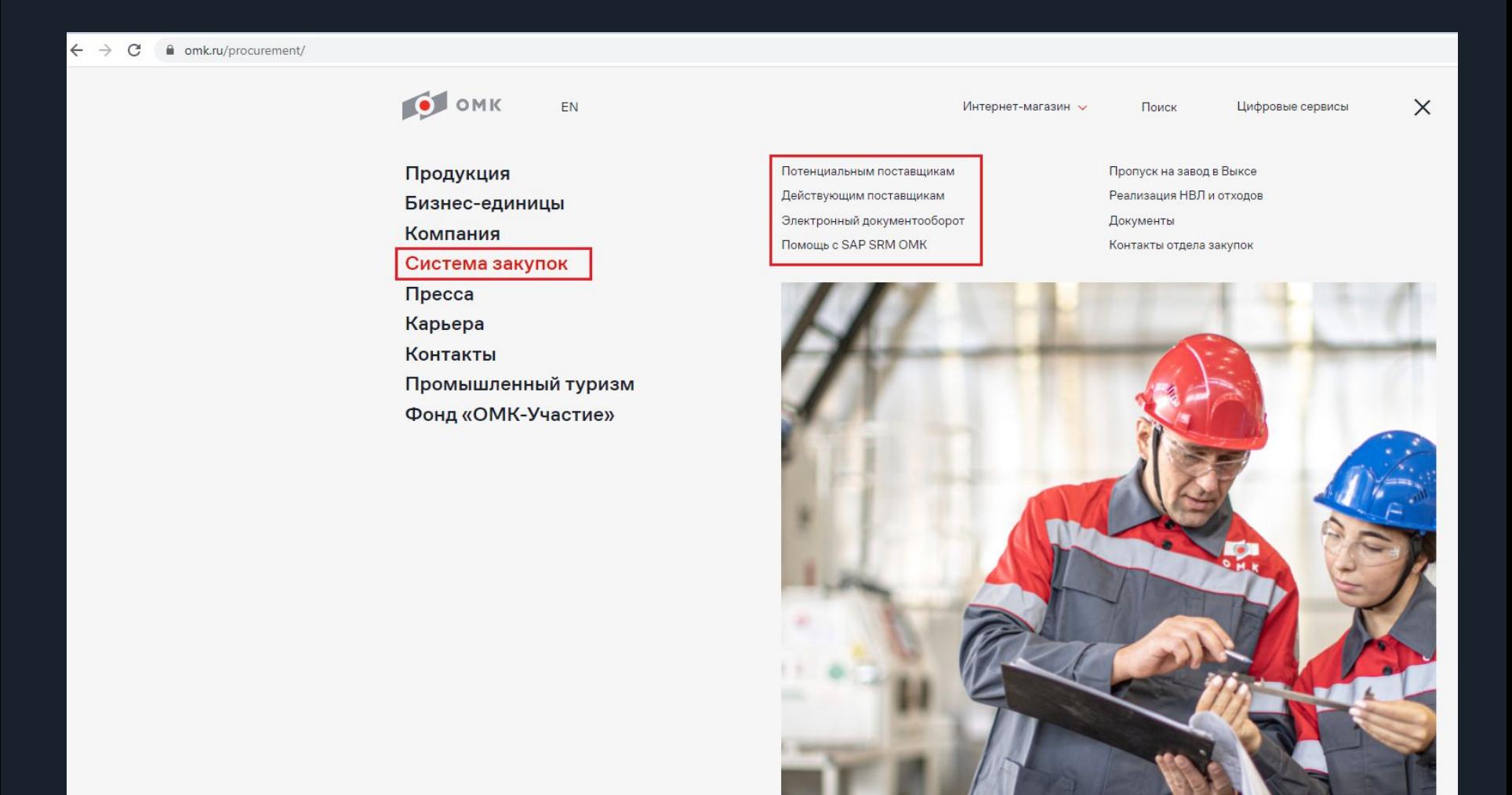

 $\mathsf{OMK}$  . The contract of the contract of the contract of the contract of the contract of the contract of the contract of the contract of the contract of the contract of the contract of the contract of the contract of t

# ОМК **1. Регистрация**

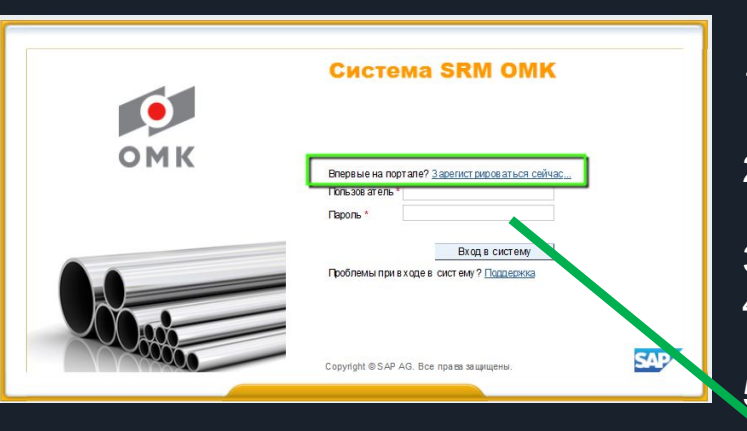

Для прохождения регистрации вход в систему не требуется

Анкета регистрации содержит 5 шагов:

- 1. Ознакомиться с правилами и выбрать страну регистрации;
- 2. Ознакомиться с руководящими принципами ОМК и заполнить реквизиты организации;
- 3. Указать данные о контактных лицах;
- 4. Выбрать материалы, работы и услуги согласно Вашей деятельности;
- 5. Приложить отсканированные копии учредительных
	- и финансово-коммерческих документов

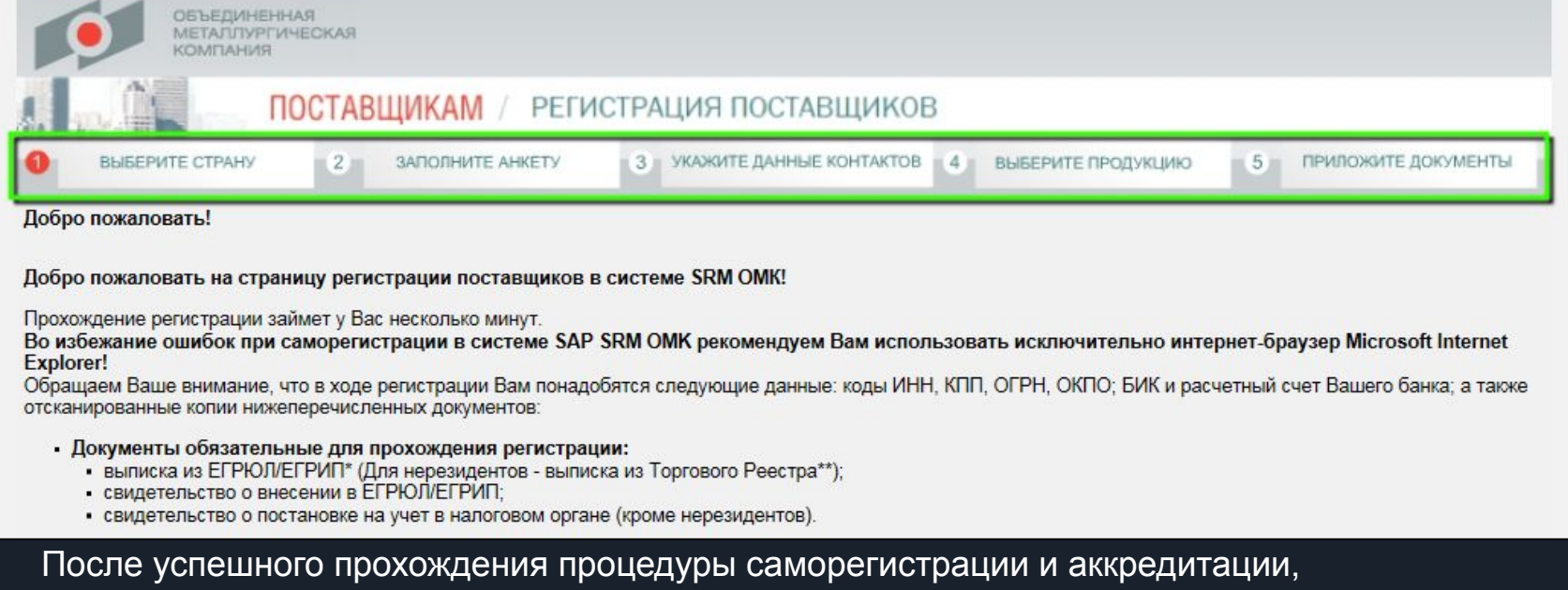

Вам будет предоставлен доступ в систему

## **ОМК 2. Пользователи системы**

В системе SRM существует 2 категории контактных лиц.

1. Мастер-пользователь – учётная запись необходима вам для редактирования данных контактных лиц, разблокирования и создания новых пользователей, прохождения аттестации и

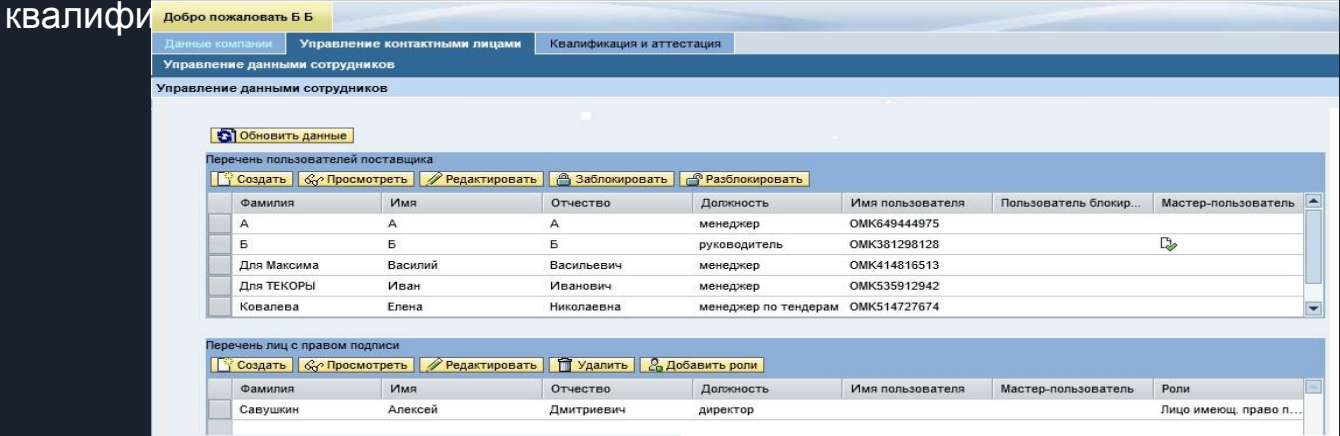

#### 2. Контактное лицо (пользователь) – Работает с закупочными процедурами и подает предложения (оферты)

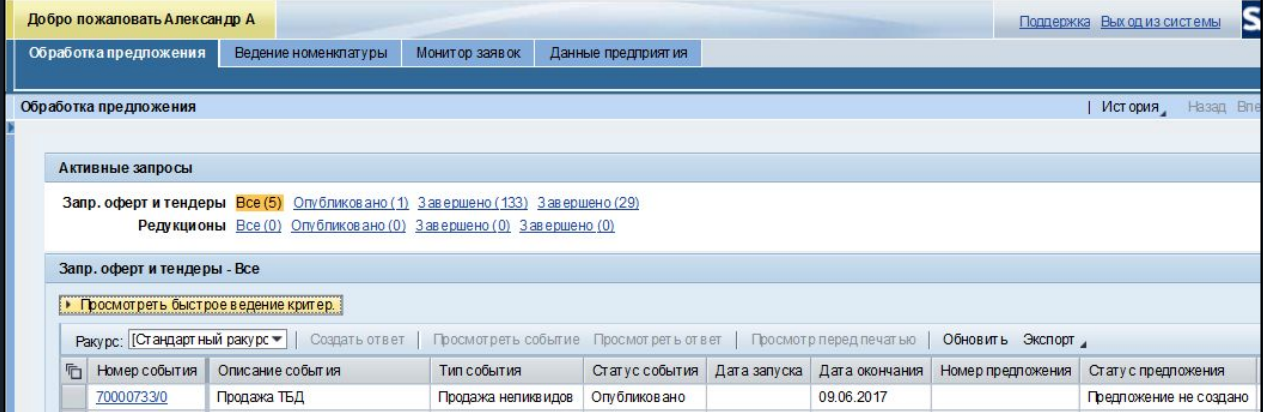

# **Э. Вход в систему З. Вход в систему**

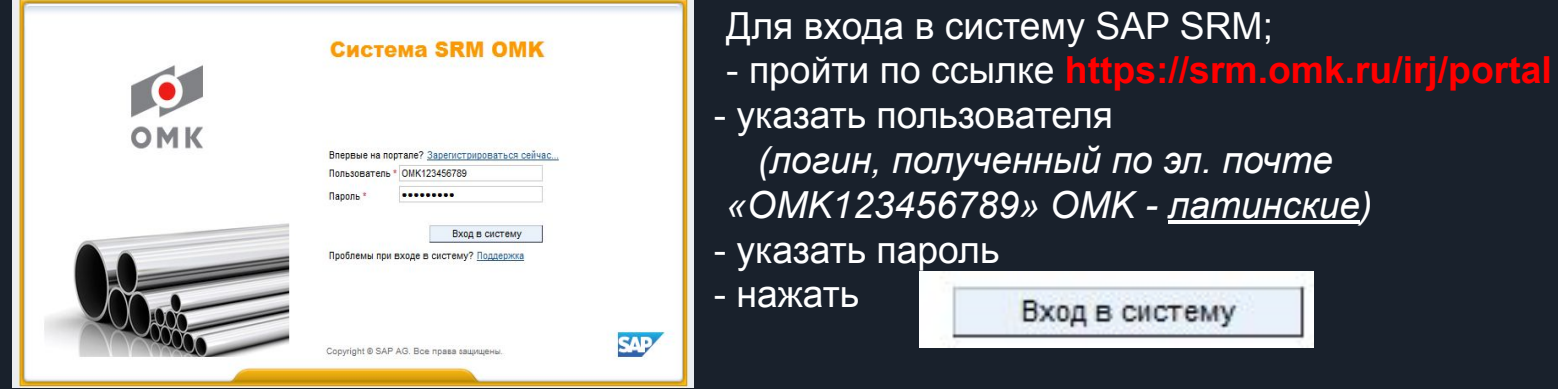

На вкладке **«Обработка предложения»**  отображаются закупочные процедуры

На вкладке **«Ведение номенклатуры»**  ведутся списки поставляемой продукции/услуг, необходимые для автоматического добавления во все закупочные процедуры по заявленной номенклатуре, а также автоматической рассылке уведомлений/приглашений на

участие в закупочных

процедурах.

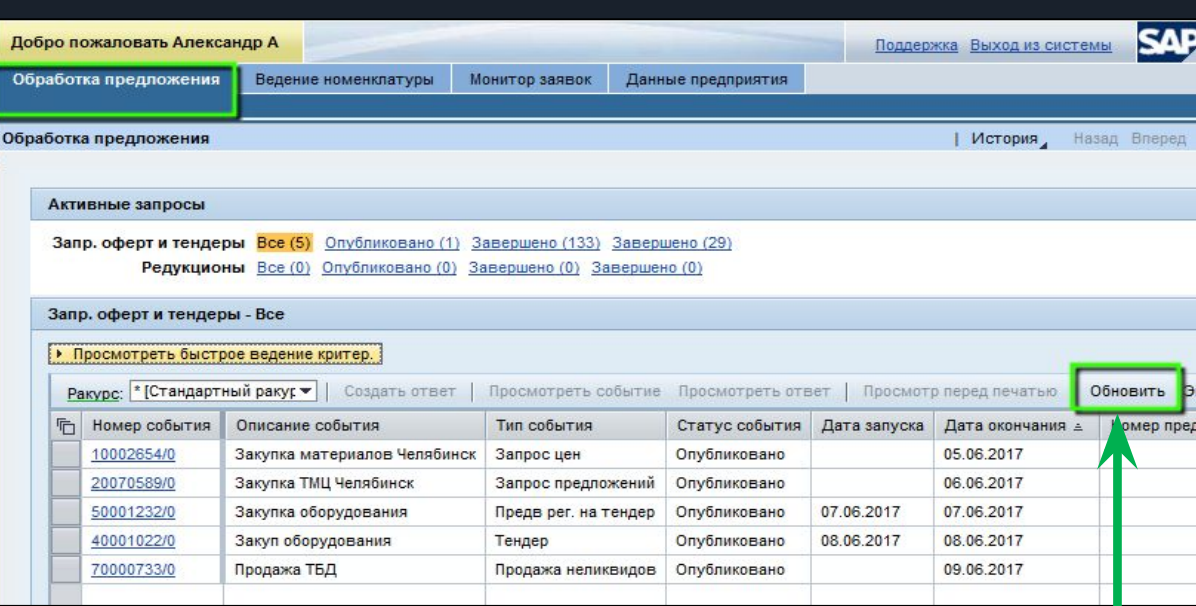

Актуализировать список закупочных процедур – кнопкой «Обновить»

## ОМК **4. Виды закупочных процедур**

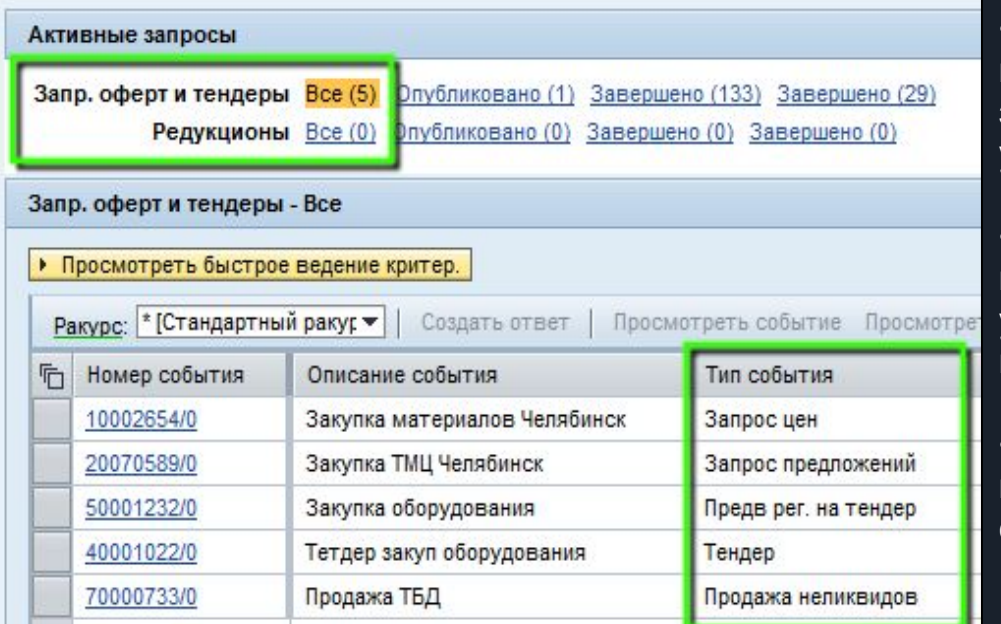

• **Запрос цен –** закупочная процедура, позволяющая предложить только ЦЕНУ по заявленной потребности, все остальные условия ЗАКРЫТЫ ДЛЯ ИЗМЕНЕНИЯ.

• **Запрос предложений** – закупочная процедура, позволяющая предложить свои условия поставки, оплаты, количество, цену, материал (замену или альтернативу) и т.д.

• **Предварительная регистрация на тендер –**  подача заявки на участие в тендере. **ВСЕГДА**  создается ПЕРЕД ПРОВЕДЕНИЕМ ТЕНДЕРА.

• **Тендер –** конкурентный способ определения поставщика, подрядчика, исполнителя, призванный обеспечить заключение договора на наиболее выгодных для БЕ/БЕ ОМК/ОМК условиях. Основные решения по планированию, условиям проведения и оценке результатов тендера принимает специальный орган – тендерный комитет.

• **Продажа неликвидов** – процедура по реализации неликвидной продукции группы компаний ОМК.

• **Редукцион** – закупочная процедура на подачу цены в режиме реального времени.

• **Мониторинг цен** - данный вид закупочной процедуры создается для мониторинга цен без заключения договора с целью фиксации цены от производителя/ дилера/ посредника и т.д. на определенный период.

### **Б. Просмотр закупочной процедуры, создание/подача предложения**

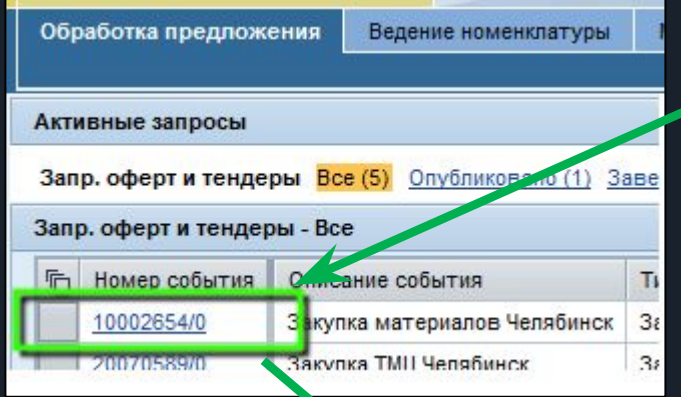

Для просмотра информации по закупочной процедуры необходимо нажать на номер события

 После ознакомления с условиями проведения закупочной процедуры и принятия решения об участии, необходимо нажать на кнопку «Создать предложение».

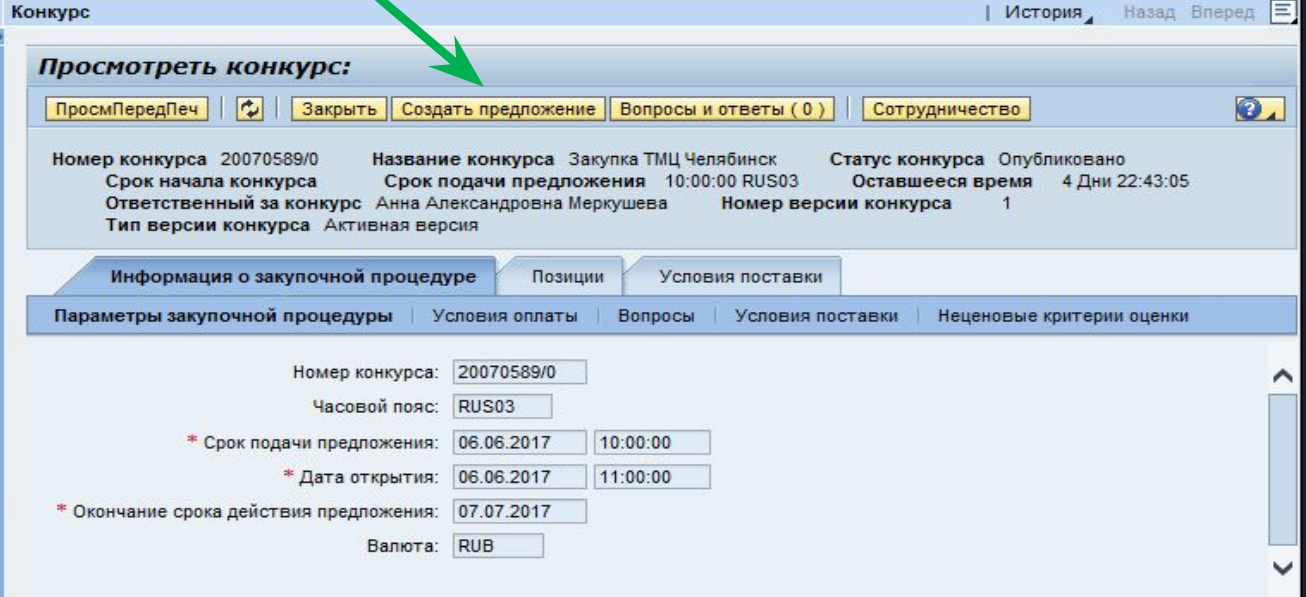

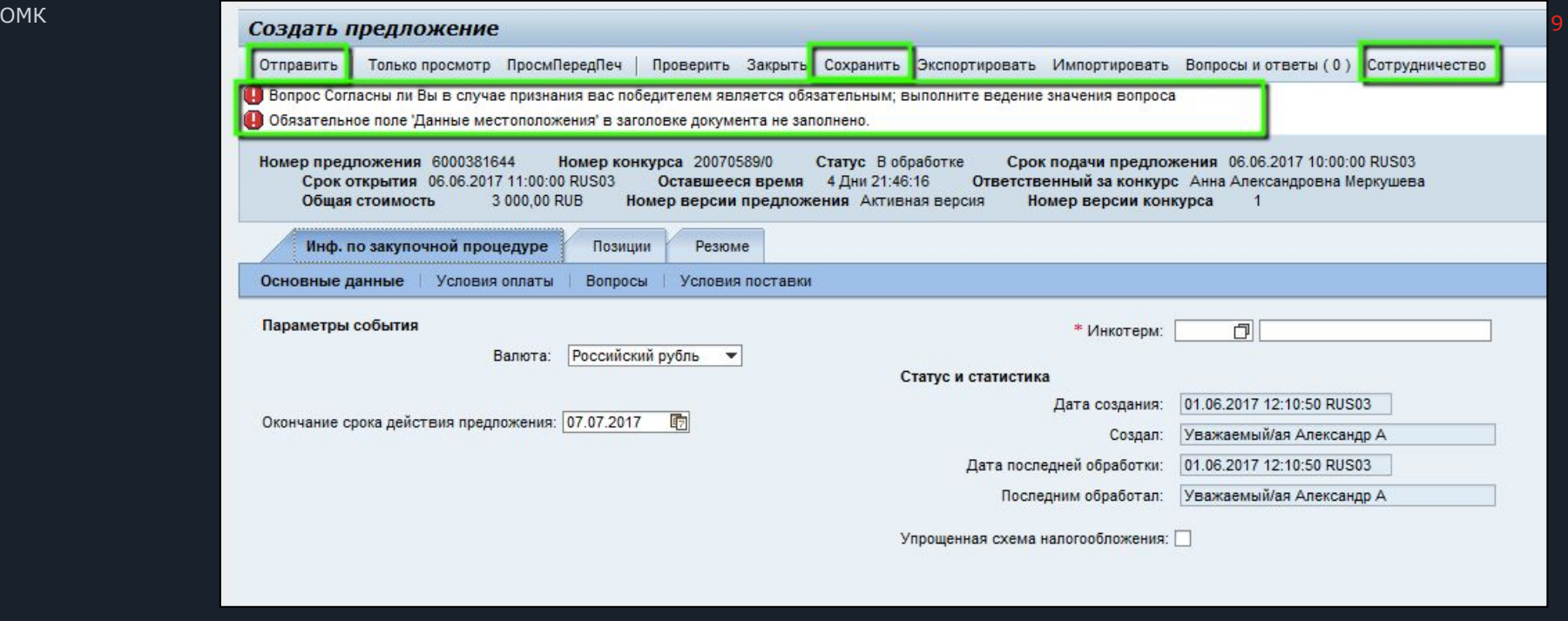

 В предложении необходимо внести свои условия оплаты и поставки, указать цену, ответить на вопросы **«Сохранить»** предложение

 *При необходимости вложить файлы в* **«Сотрудничество» «Отправить»** предложение.

Результат подачи - статус «**Подано**» и уведомление о подаче

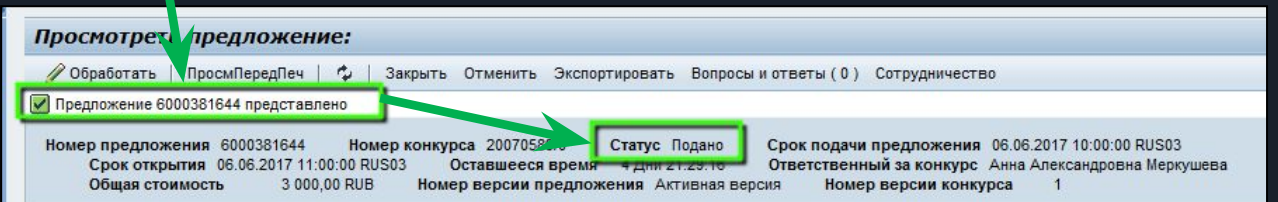

Предложения доступны для редактирования до наступления **«Срока подачи предложения».**

## **6 Часто задаваемые вопросы**

6.1 Как войти в SRM?

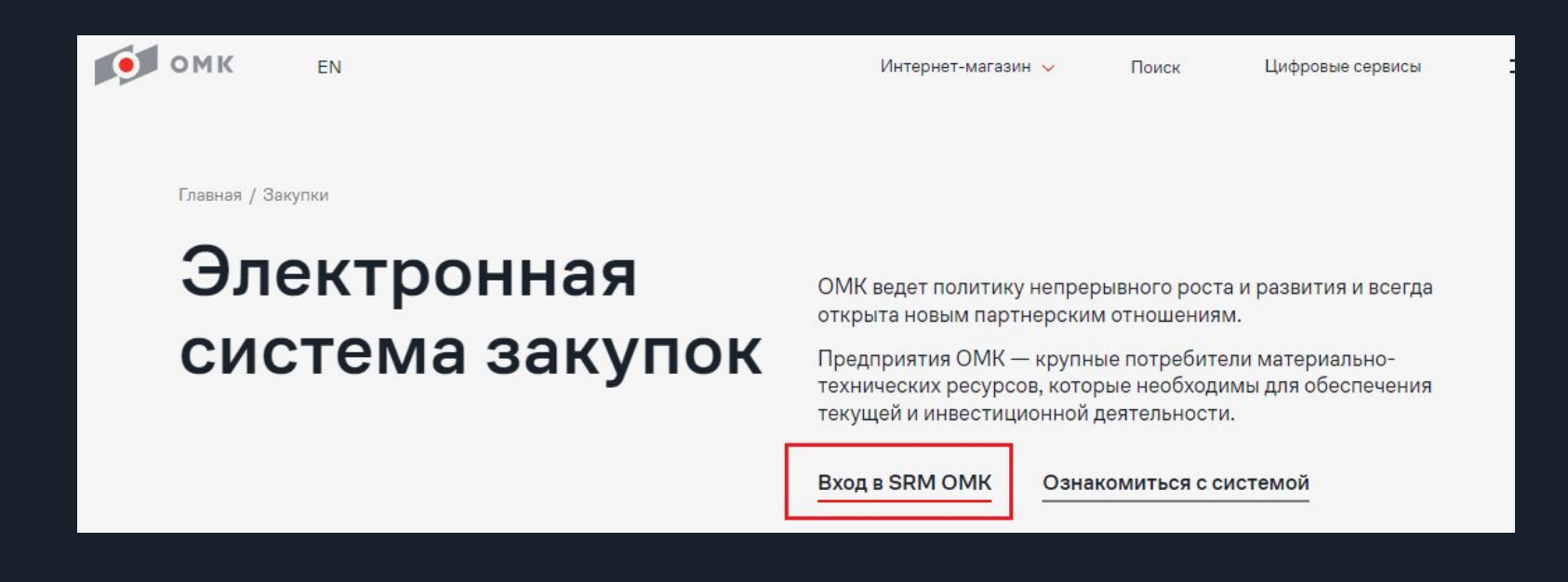

#### *Кнопка «Вход в SRM OMK» на сайте www.omk.ru*

### омк омк **11** 6.2 Не отображается закупочная процедура в списке

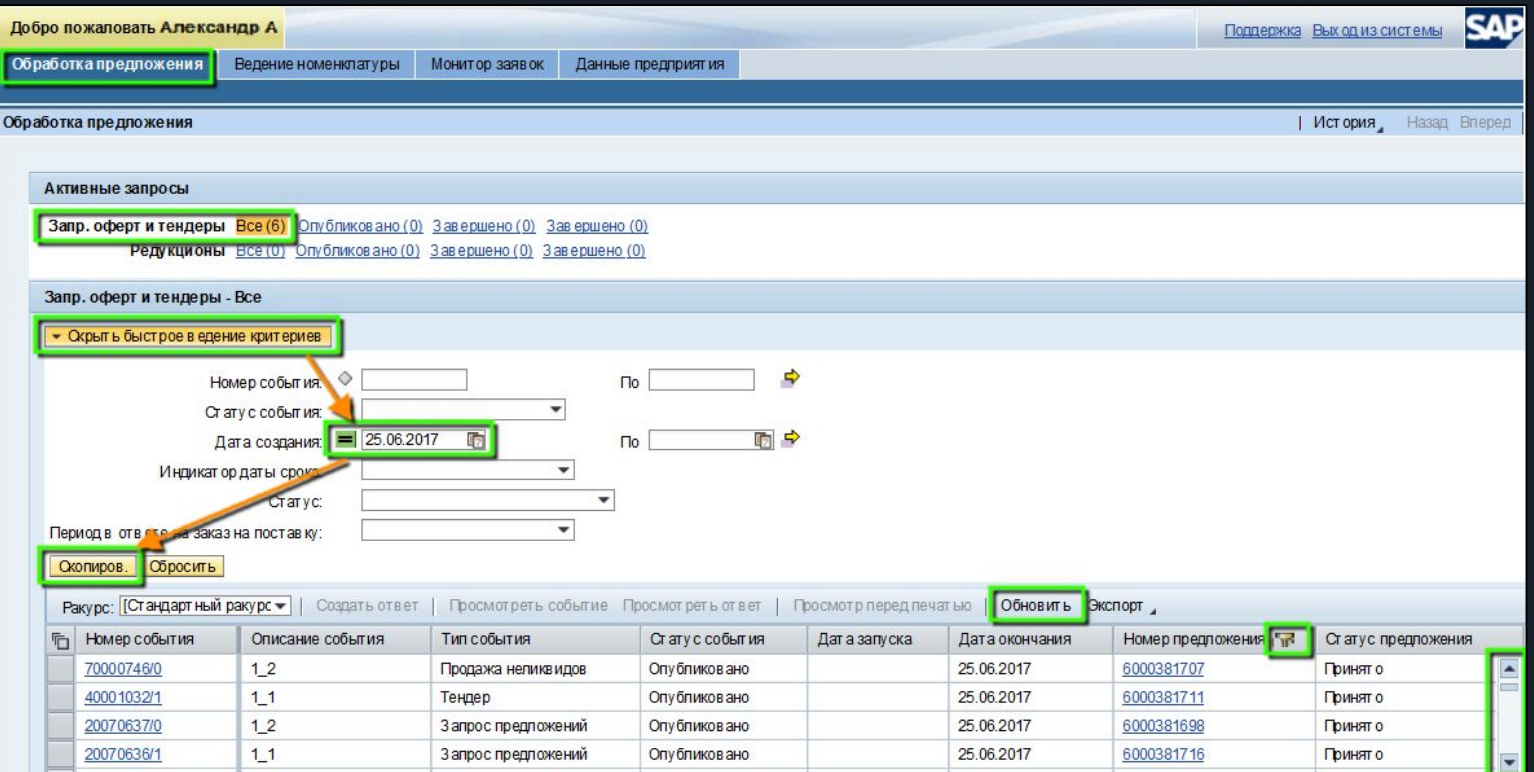

- **«Обновить»** таблицу
- Сбросить все фильтры поиска в «Просмотреть быстрое ведение критериев»
- Подтвердить сброс нажав **Соросить**
- Воспользоваться бегунком справа
- Проверить настройки Microsoft Internet Explorer

#### <sup>ОМК</sup> 12 6.3 Предупреждение «Разместите оферту и проверьте статус квалификации по КЗ …»

Стр. 18: разместите оферту и проверьте статус квалификации по КЗ "071 - Материалы и изделия электроизоляционные"

Данное предупреждение не влияет на заполнение и подачу предложения и возникает по причине отсутствия квалификации, которая необходима для контрактации. Для прохождения квалификации необходимо дать ответ на квалификационные анкеты (см. инструкцию «Ответы на запросы квалификации**»**)

Для заполнения анкет по квалификации необходимо перейти в учетную запись мастерпользователь на вкладку «Квалификация и аттестация» -> меню «Квалификации»-> раздел «Новое»

Анкета R1-R2 – анкета для квалификации в разрезе выбранной категории закупки.

Анкета R3-R4 – общая анкета для квалификации и аттестации по направлениям «Финансовая и экономическая устойчивость» и «Охрана труда, промышленная безопасность, охрана окружающей среды и социальная ответственность».

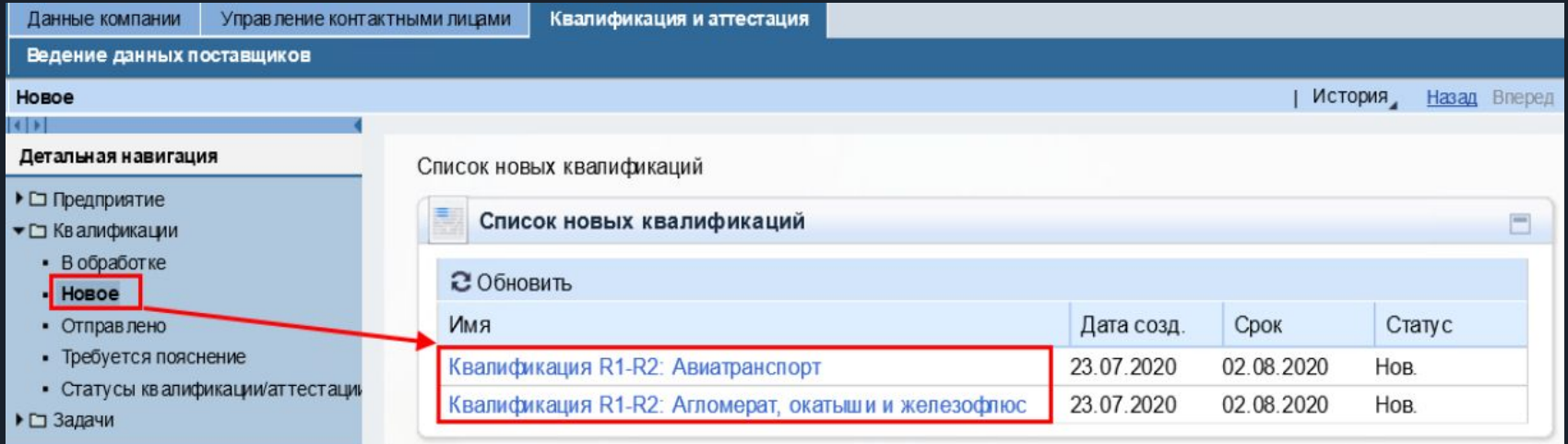

*Примечание – Перед заполнением анкеты необходимо нажать кнопку* ∥ Обработать

### омк самеров 13 6.4 Ошибка «Заполните обязательное поле «Производитель».

На отдельные виды материалов поле «Производитель» обязательно к заполнению. На закладке «Позиции» необходимо выделить строку и нажать на кнопку «Подробно.». В нижней части экрана открываются закладки для ввода дополнительной информации по позиции.

В поле «Производитель» вводится производитель. Значение выбирается из списка. Если производитель в списке не найден, необходимо в поле «Производителя нет в списке» установить отметку и заполнить поле «Производитель материала поставщика» вручную.

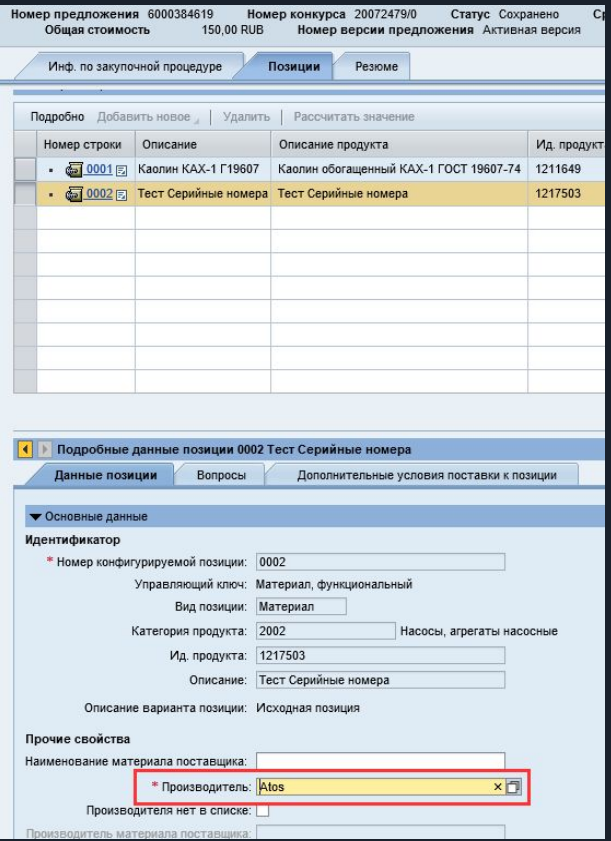

Рисунок

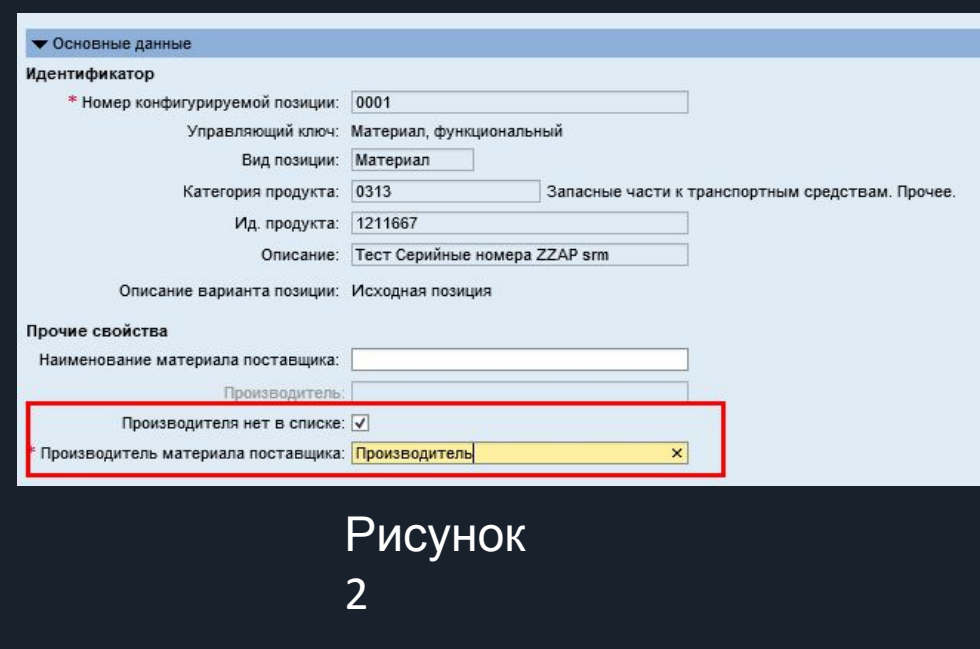

### омк<br>14 6.5 Не открывается закупочная процедура простання простання простання простання простання простання простан

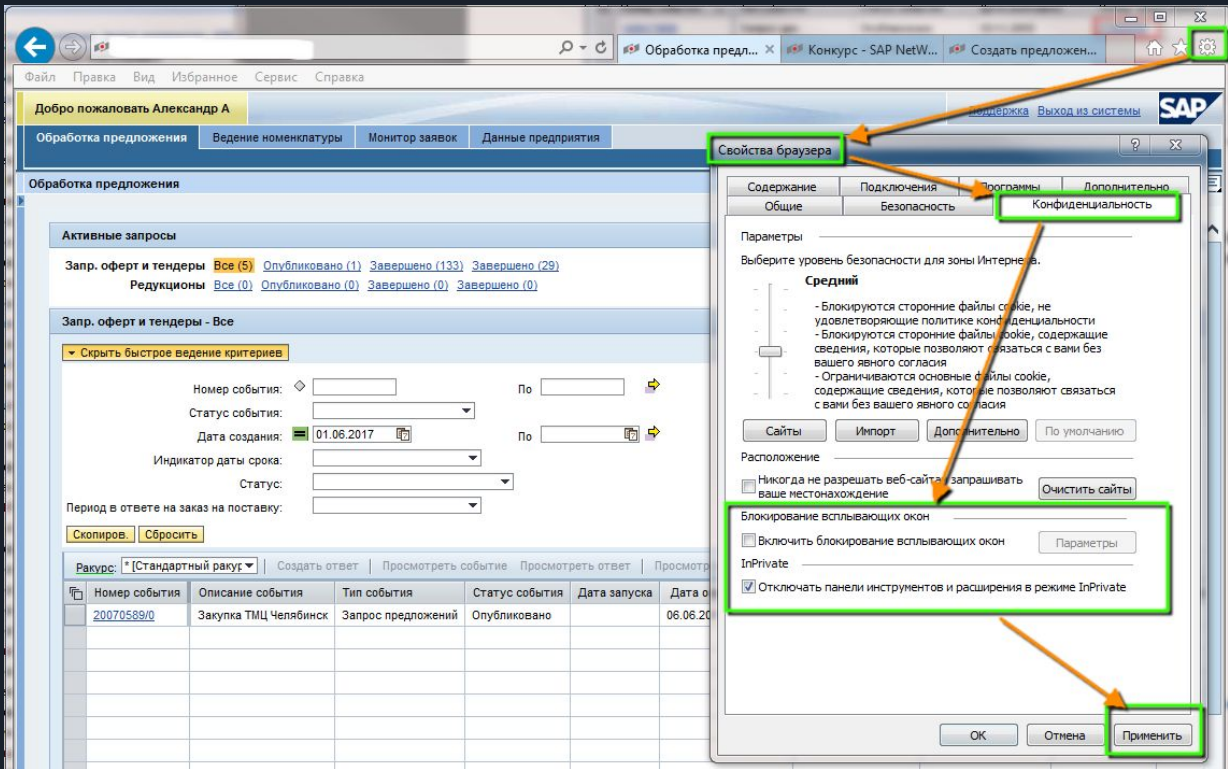

- Убедиться, что вход в SRM выполнен в Microsoft Internet Explorer
- Выключить блокирование всплывающих окон
- Включить режим InPrivate *(в Microsoft Internet Explorer версии 11 и выше)*

Технические требования размещены на корпоративном портале в разделе «Часто задаваемые вопросы» (вопрос 4) https://omk.ru/business/procurement/srm-omk/

#### 6.6 В закупочной процедуре отсутствует кнопка «Создать предложение»

1. Проверить наличие ранее созданного предложения в закупочной процедуре

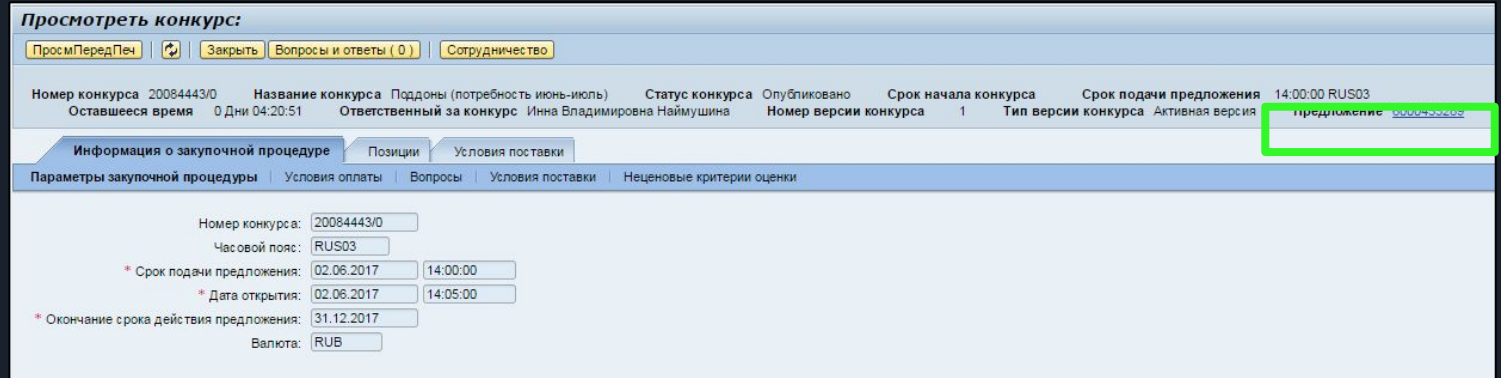

2. Проверить наличие ранее созданного предложения, на странице Обработка предложения (таблицу на начальной странице «Обновить»)

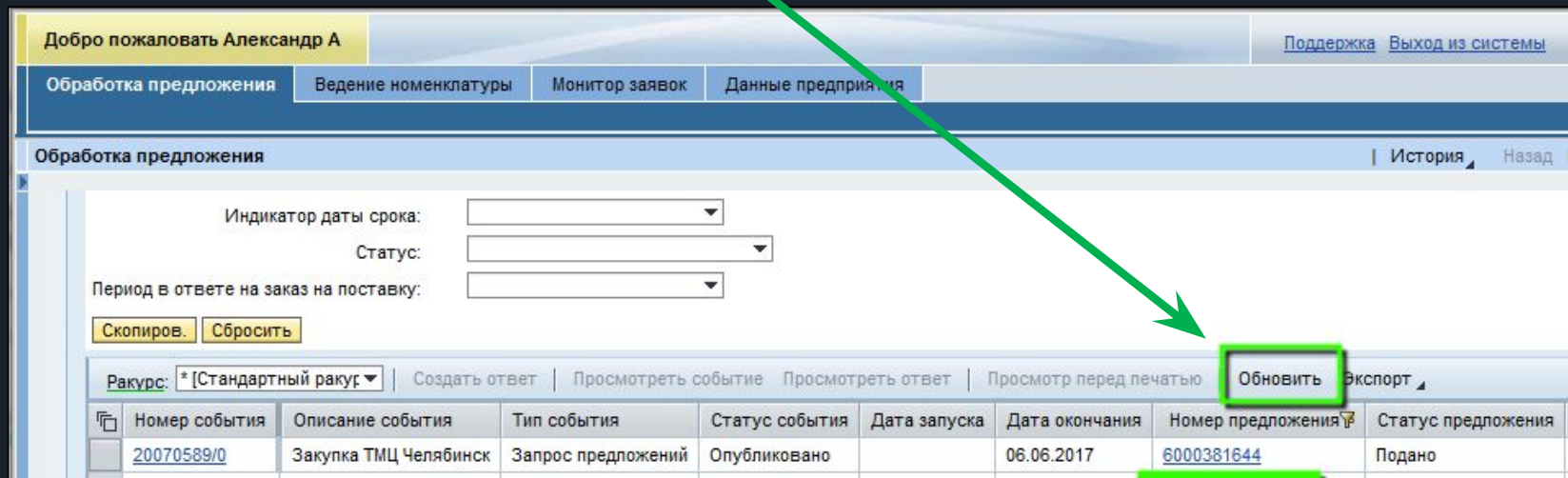

#### ОМК $\,$  16  $\,$ 6.7 Поле «Цена без НДС» отсутствует или недоступно для корректировки

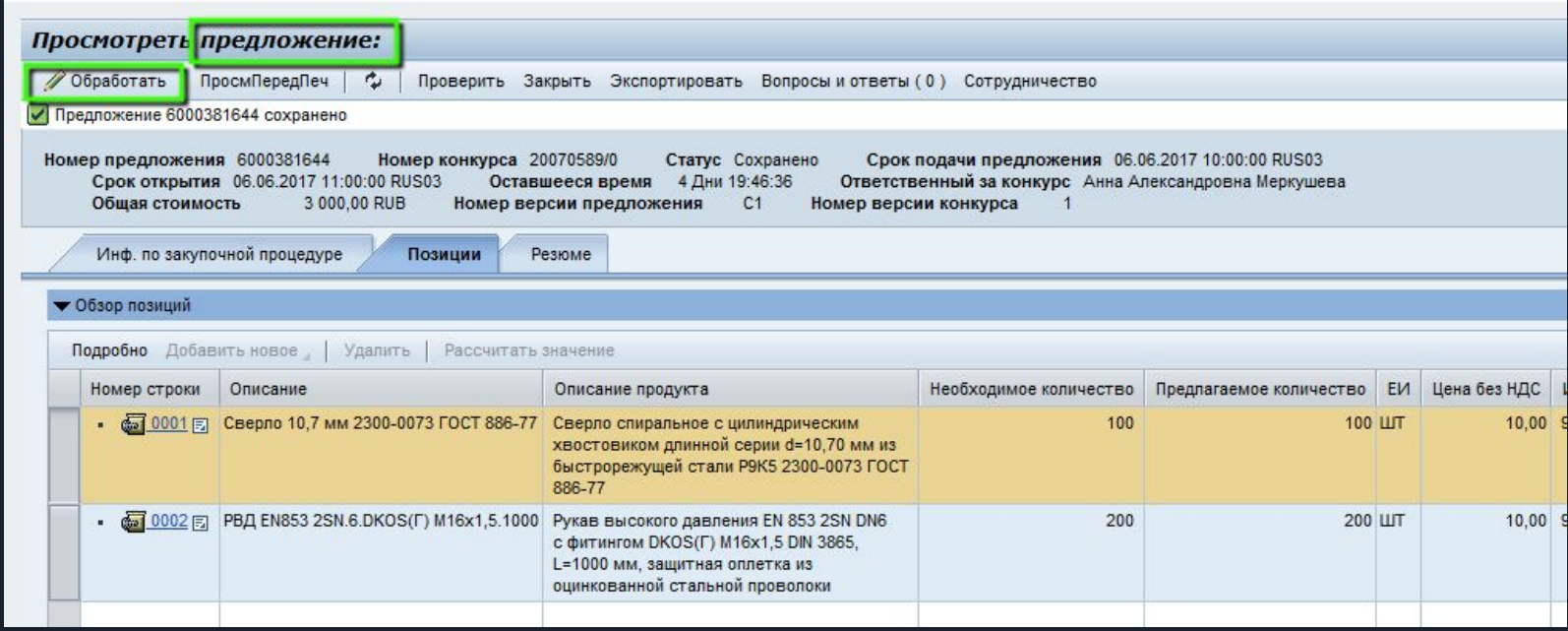

- Проверить, что открыто окно «Предложение», а не закупочной процедуры

- Поле «Цена без НДС» доступна для редактирования в режиме «Изменения»

Открыть предложение для изменения кнопкой «**Обработать**»

## ОМК 17 **7. Инструкции и обращение** в 17 **в техническую поддержку**

По всем возникающим вопросам по работе с системой SAP SRM, вы можете:

- воспользоваться инструкциями;
- отправить сообщение с вопросом на электронный адрес srm@vsw.ru;
- позвонить по телефону 8 800 250-11-50 и оставить заявку;
- создать обращение:

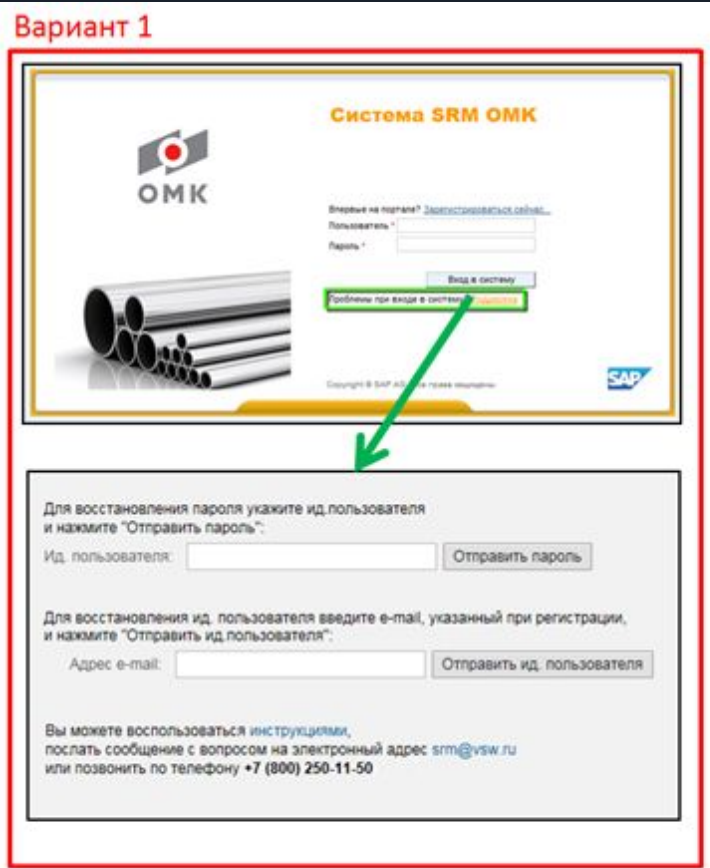

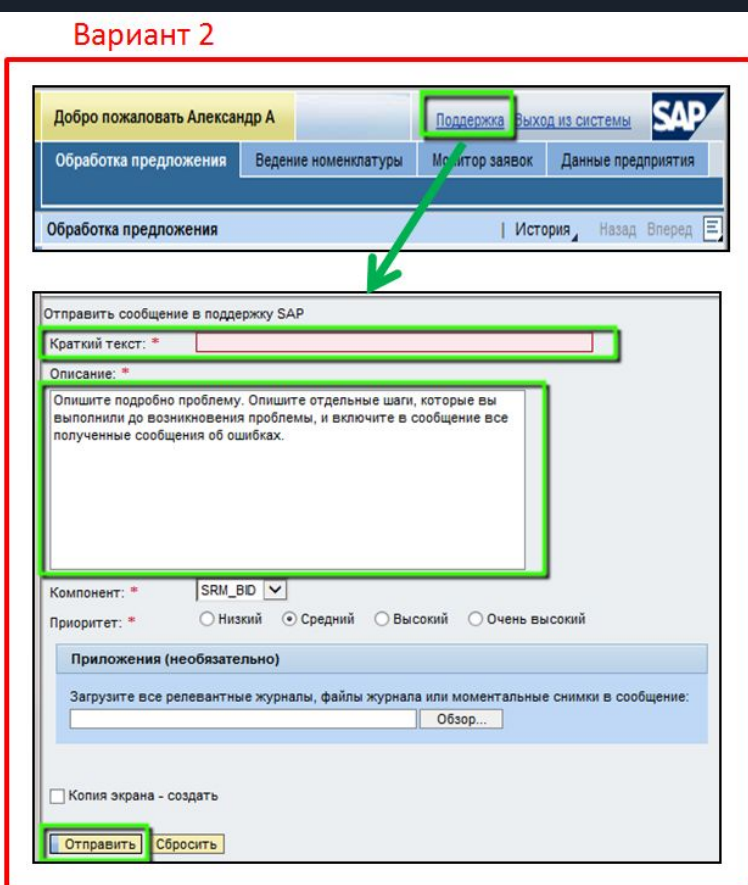

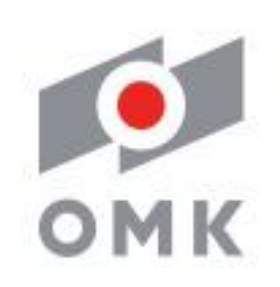

Совершенство продуманных решений

# Спасибо за внимание!

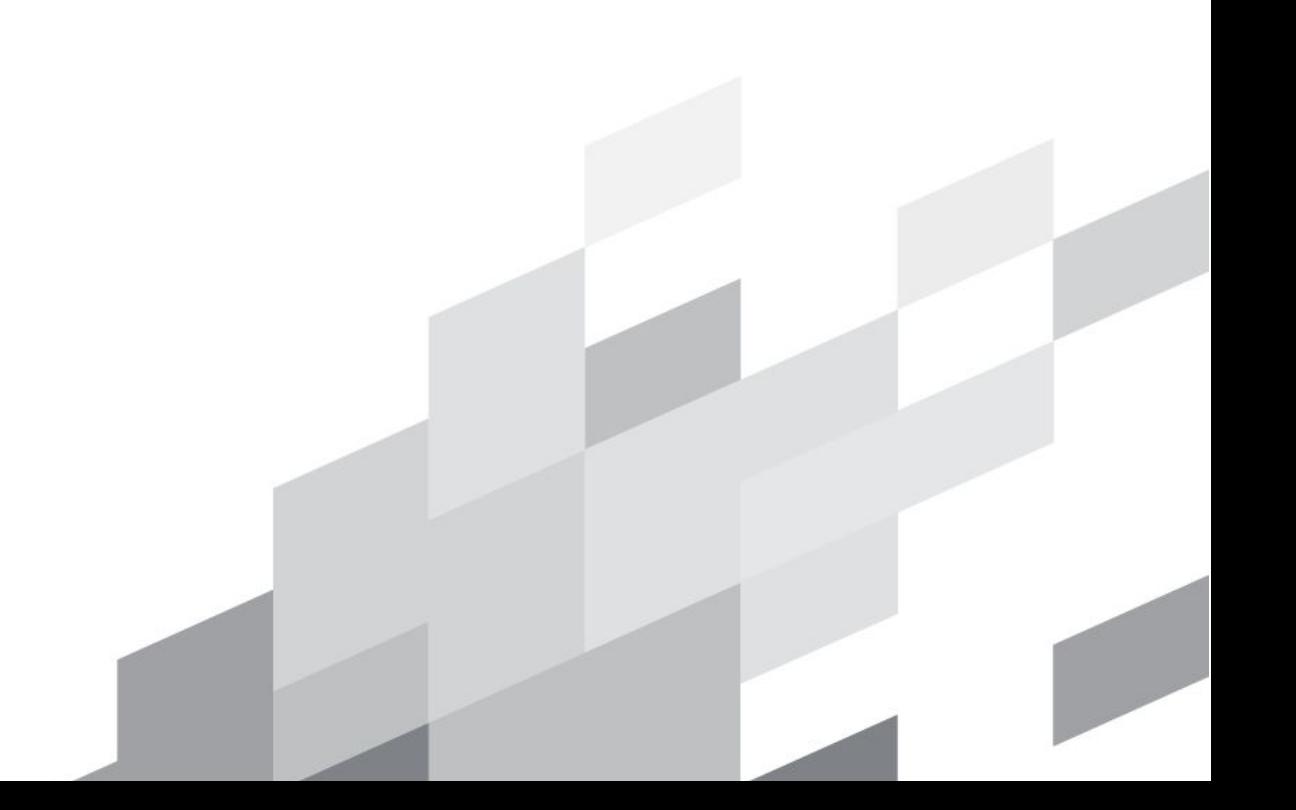